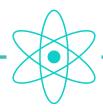

# **ATOM SYSTEM**

## **HOW TO CONNECT AN ATOM DECODER TO A COMPUTER**

### **NOTES**

### IMPORTANT

TO COMMUNICATE WITH AN ITS CHRONO TIMING DEVICE, THE CONNECTED PC MUST HAVE A FIXED IP ADDRESS

THE DEFAULT IP ADDRESS OF ALL ITS CHRONO TIMING DEVICES IS

### 192.168.000.101

AND THE DEFAULT LOCAL PORT AND REMOTE PORT

2101

### **WARNING**

THE WINDOWS SETTINGS BELOW ONLY WORK IF YOU ARE ON A SINGLE LOCAL NETWORK WITHOUT A ROUTER.

IF YOUR COMPUTER IS ON A LOCAL NETWORK WITH A ROUTER, YOU'LL NEED TO CHANGE YOUR DEVICE'S IP ADDRESS.

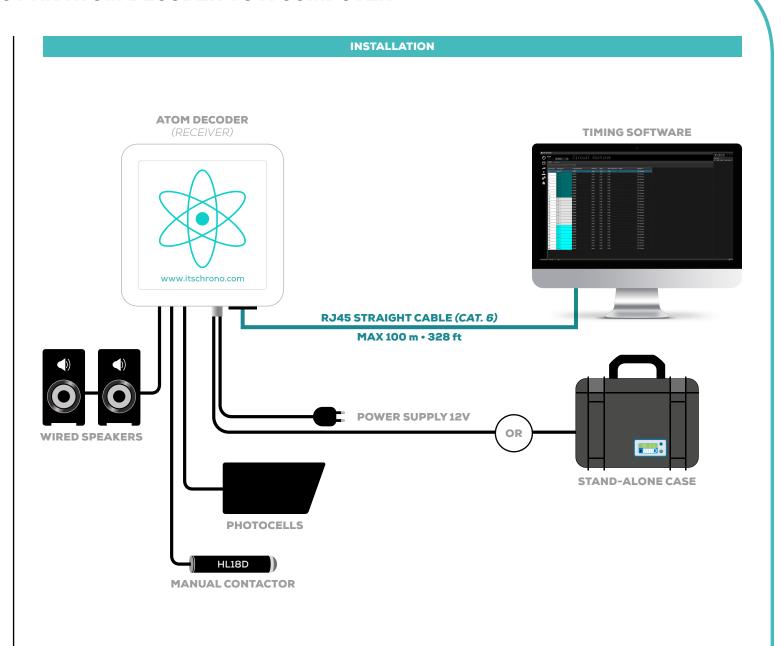

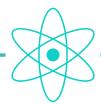

# **ATOM SYSTEM**

## **HOW TO CONNECT AN ATOM DECODER TO A COMPUTER**

### **IMPORTANT** THE IP ADDRESS OF THE COMPUTER MUST BE IDENTICAL TO THAT OF THE DEVICE FOR THE FIRST 3 GROUPS OF NUMBERS: 192.168.000 ONLY THE LAST GROUP OF NUMBERS. MUST BE DIFFERENT (10 FOR THE DEVICE AND 9 FOR THE COMPUTER FOR EXAMPLE) THE SUBNET MASK MUST BE 255.255.255.0 AND THE DEFAULT GATEWAY IS NOT REQUIRED Protocole Internet version 4 (TCP/IPv4) Properties General You can get IP settings assigned automatically if your network supports this capability. Otherwise, you need to ask your network administrator for the appropriate IP settings. Obtain an IP address automatically Use the following IP address: <u>I</u>P address: 192 . 168 . 0 . 9 255 . 255 . 255 . 0 Subnet mask: 192 . 168 . 0 . 254 <u>D</u>efault gateway: Obtain DNS server address automatically O Use the following DNS server addresses: Preferred DNS server: Alternative DNS server: ☐ Validate settings upon exit Advanced... OK THE COMPUTER IS NOW READY TO COMMUNICATE WITH THE DEVICE

### **WINDOWS SETTINGS**

Go to the Windows Explorer of your computer, rightclick on the **NETWORK** folder, then choose the **PROPERTIES** tab.

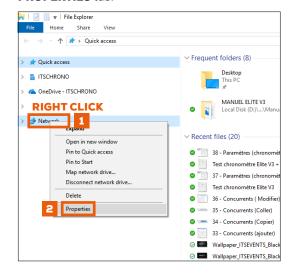

Select **CHANGE ADAPTER SETTINGS** then doubleclick on **ETHERNET.** 

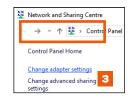

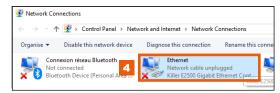

From the open tab Ethernet Properties :

Select PROTOCOLE INTERNET VERSION 4 (TCP/IPV4) then OK.

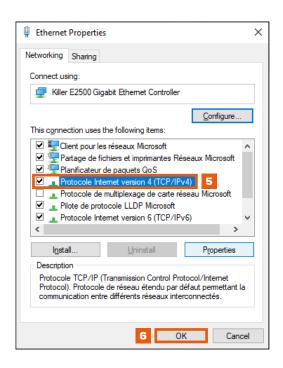

#### IF THE CONNECTION DOESN'T WORK

CHECK YOUR WIRING. DISABLE WINDOWS FIREWALL AND ANTIVIRUS THROUGH THE WINDOWS DEFENDER SETTINGS.

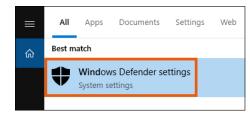